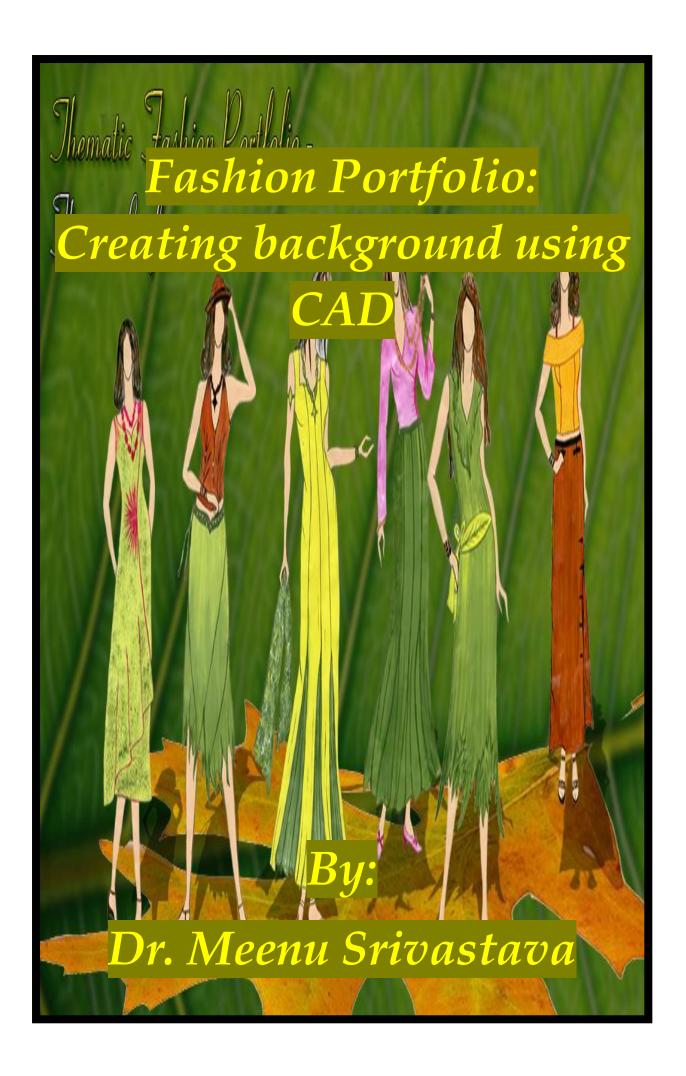

# Fashion Portfolio: Creating background using CAD

# By: Dr. Meenu Srivastava

Dept of Textiles and Apparel Designing, College of Home Science, MPUAT, Udaipur (Raj.)

The Importance of background for portfolio development can not be denied as it has great impact on the portfolio presentation. The various tools & menus provided in Photoshop can be effectively used to create desired effect in background.

### Steps In Creating Background Through Collage Work

**Step 1:** First Open Photoshop  $\rightarrow$  Go to File Menu  $\rightarrow$  Open  $\rightarrow$  then open Image File.

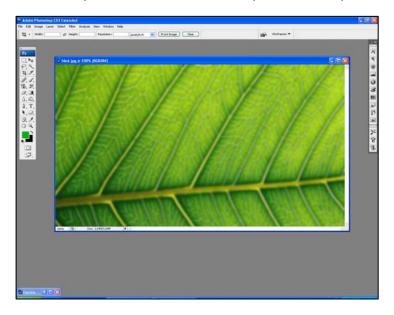

**Step 2:** Go to Layer  $\rightarrow$  Doable Click on first layer  $\rightarrow$ New Layer  $\rightarrow$  layer properties  $\rightarrow$  Change layer Name, Layer Color & Unlock Layer.

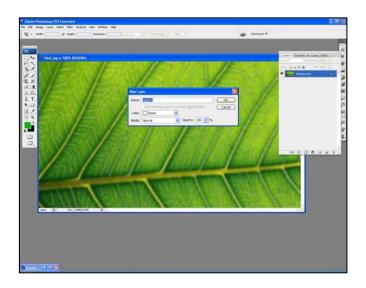

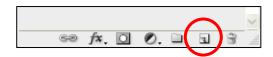

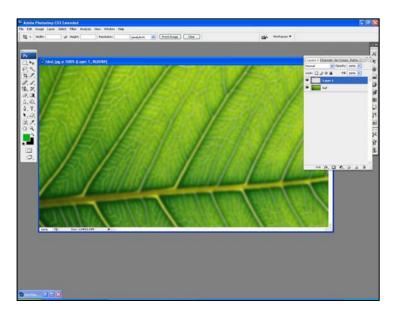

Step 4: To Fill Black Color in Layer 1

- Press D Default Color Plate to get black in foreground Research
  Background color.
- Press Ctrl + Backspace to fill black color in layer 1.

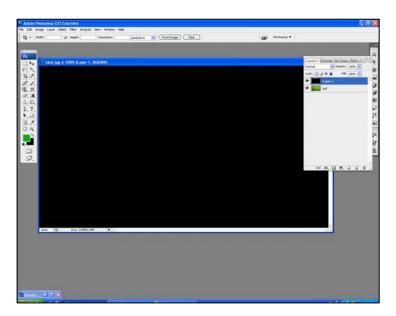

• Now in this layer option window, two layers are visible - Leaf layer & Layer 1 in Black.

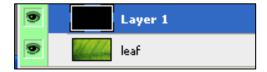

Move Layer 1 to bring leaf layer in upper position to work with

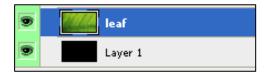

Step 5: Reduce opacity of leaf layer to 62%.

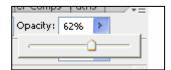

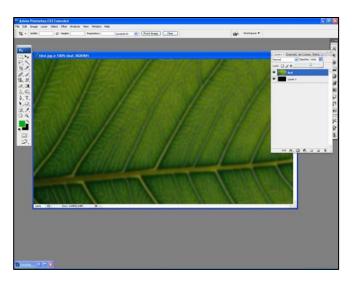

**Step 6:** Open another New Leaf Image  $\to$  Use Magic Wand Tool  $\to$  Select leaf  $\to$  & Drag Leaf on working Layer.

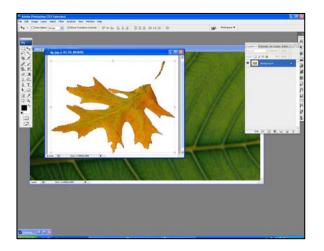

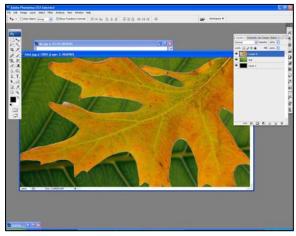

**Step 7:** Go to Edit Menu  $\to$  Use Free Transform  $\to$  & Set Leaf work position by compressing in vertical direction.

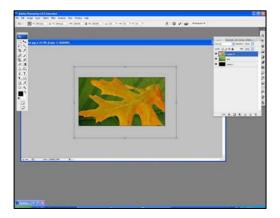

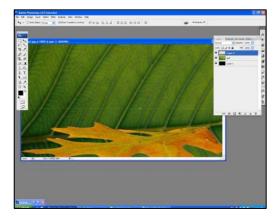

Step 8: Open New Designed Fashion Images.

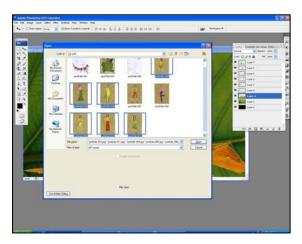

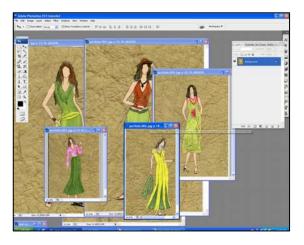

**Step 9:** Use Magnetic Lasso tool  $\to$  Create Selection  $\to$  Move tool  $\to$  Select Image & drag on working layer.

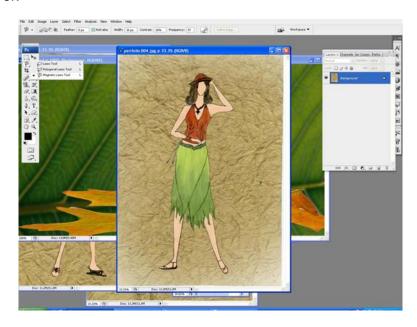

Step 10: Repeat step 9 to bring another fashion image on working layer.

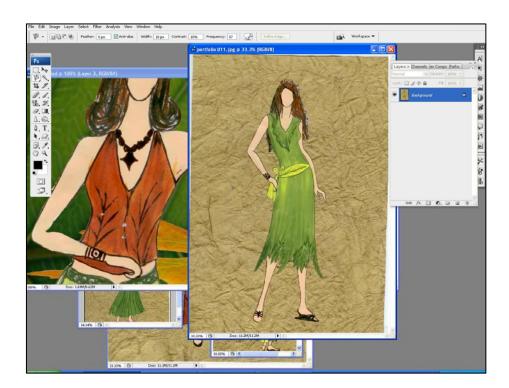

**Step 11:** Same work is repeated until all the Images are drag into working layer.→ Then Set all fashion images in different positions as shown below.

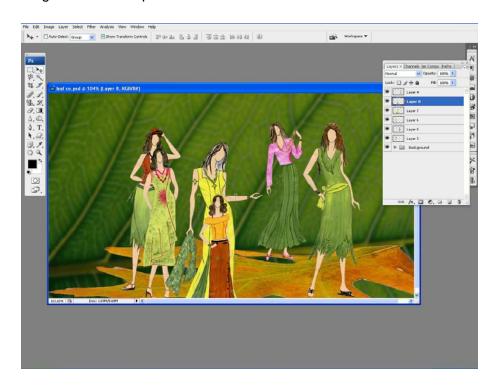

**Step 12:** Use Text tool  $\rightarrow$  write text "THEMATIC FASHION PORTFOLIO". Double click on the text layer  $\rightarrow$  layer style  $\rightarrow$  Add effect on text  $\rightarrow$  Drop Shadow, Bevel & emboss  $\rightarrow$  then Set Values to get desired effect.

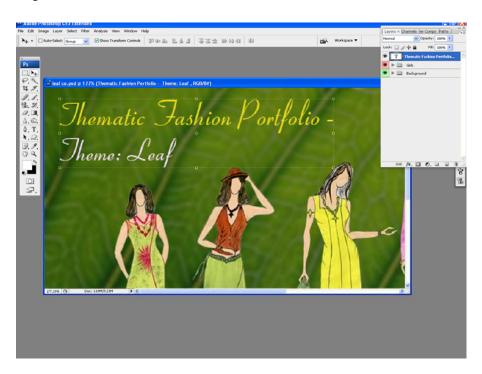

### **Creating Drop Shadow Effect in text:**

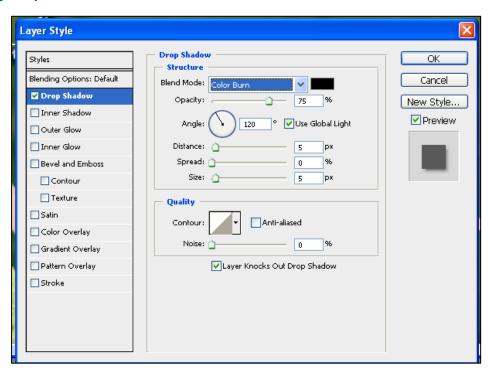

### **Creating Bevel and Emboss Effect:**

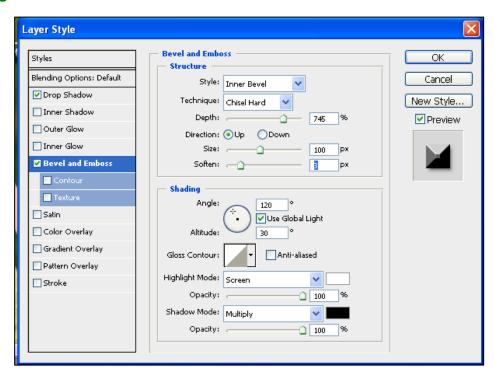

### **Creating Stroke Effect:**

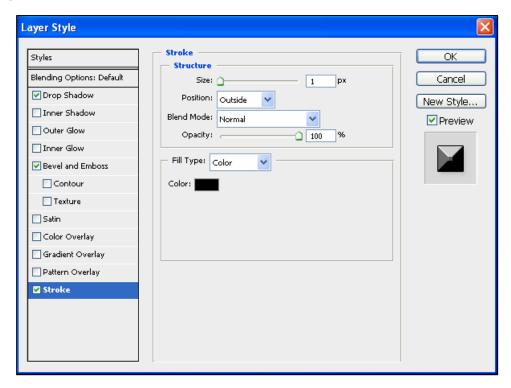

**Step 12**: Both the text layer & fashion sketch layer are grouped in set 2 and save the file. All the three background layers are grouped in set 1 as shown in layer window. Layers in set 1 are of green colors & all the fashion sketch layers in set 2 are of pink color.

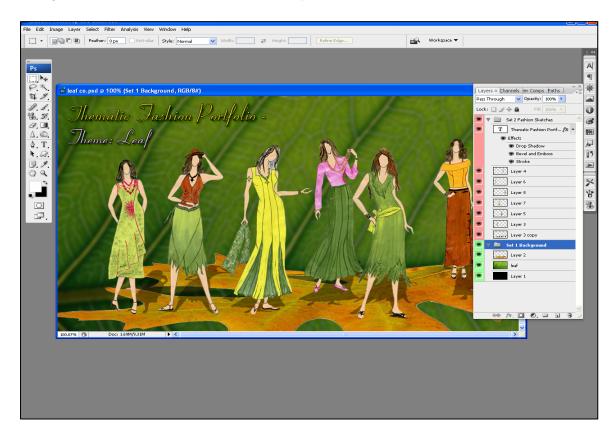

Final portfolio background created using collage work

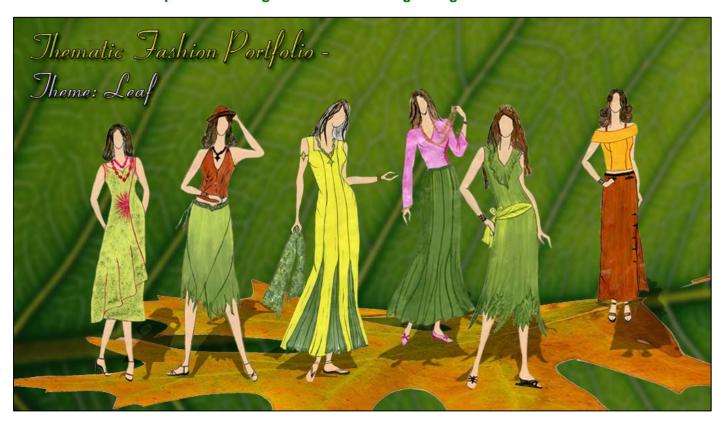